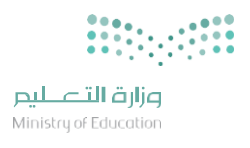

املنح لغير السعوديين

إحدى خدمات منظومة جامعة تتيح للمستخدم دليل الاستخدام فسخة خاصة للطلاب

العديد من الخدمات التالية:

تقديم الطلب

متابعة الطلب

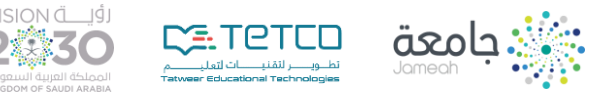

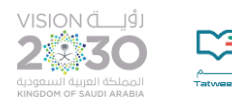

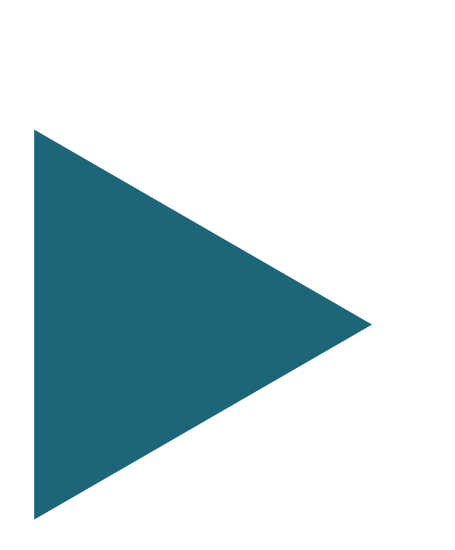

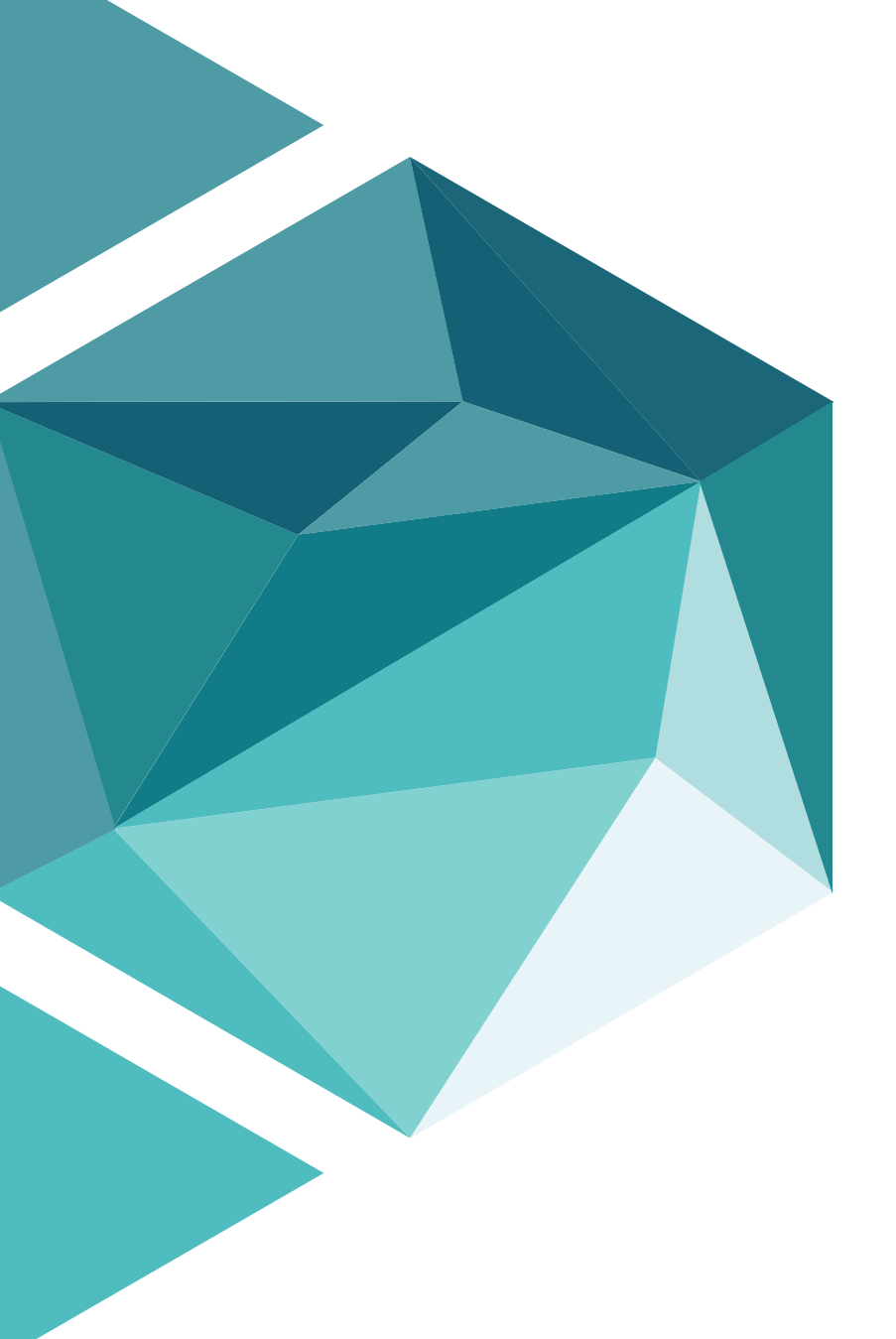

# املنح لغيرالسعوديين

يهدف نظام المنح الدراسية لغير السعوديين إلى توفير بوابة موحدة للطلبة للتقديم ومعالجة المنح الدراسية التي تقدمها وزارة التعليم ومؤسساتها للدراسة في مؤسسات التعليم الجامعي السعودية الحكومية، وذلك بغرض جعل عملية التقديم للحصول على منح دراسية للطلبة املتقدمين أسهل وأكثرمرونة.

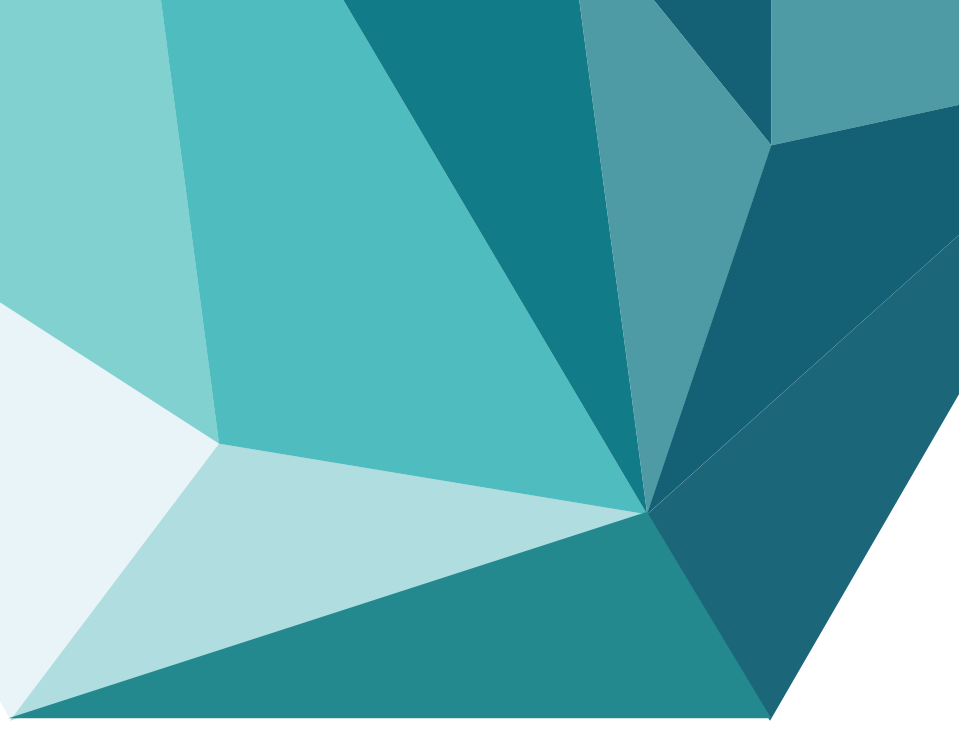

[https://scholarship.moe.gov.sa](https://scholarship.moe.gov.sa/)

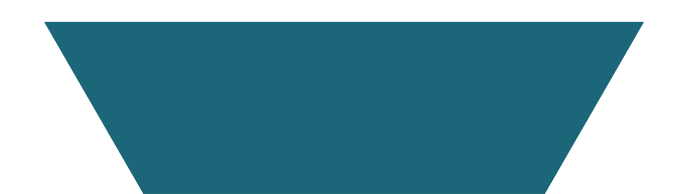

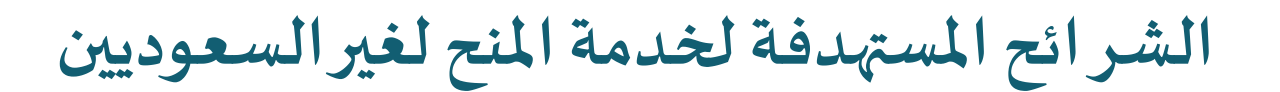

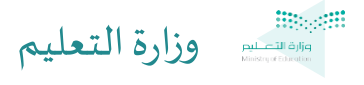

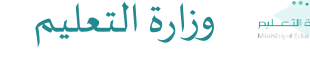

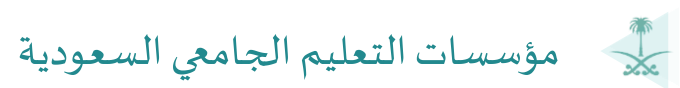

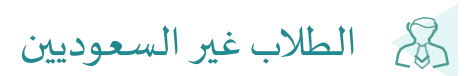

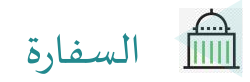

التسجيل في بوابة املنح

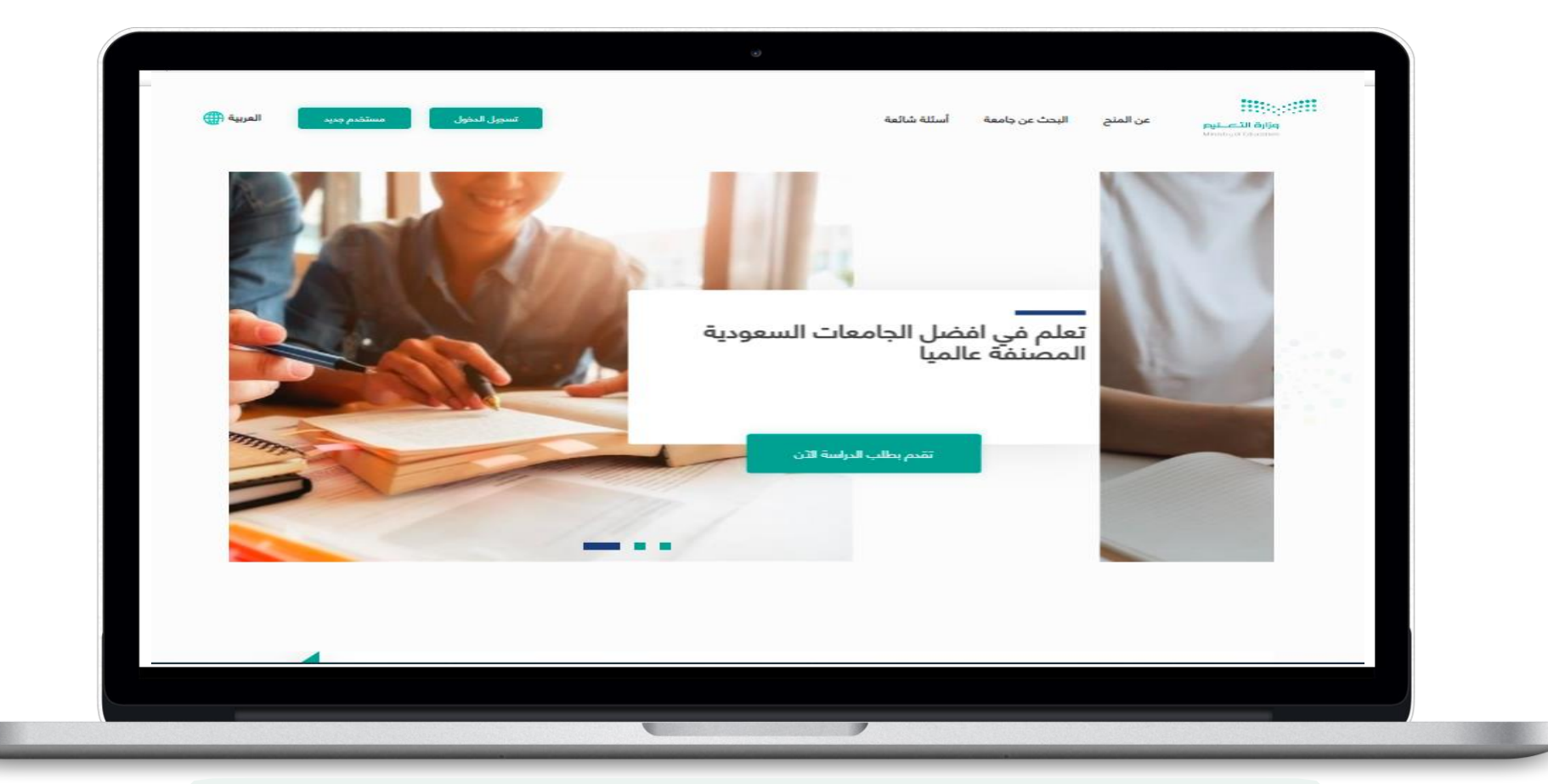

#### لتقديم طلب منحة دراسية في المملكة العربية السعودية يرجى النقر على الرابط التالي :

[https://scholarship.moe.gov.sa](https://scholarship.moe.gov.sa/)

**4**

 $\ddot{\phantom{0}}$ ثم النقر على ايقونة تسجيل الدخول إذا كنت مسجل مسبقاً

التسجيل في بوابة املنح

في حال ليس لديك حساب في بوابة املنح قم بالنقر على أيقونة مستخدم جديد قم باختيار نوع الهوية املطلوبة واكمال البيانات

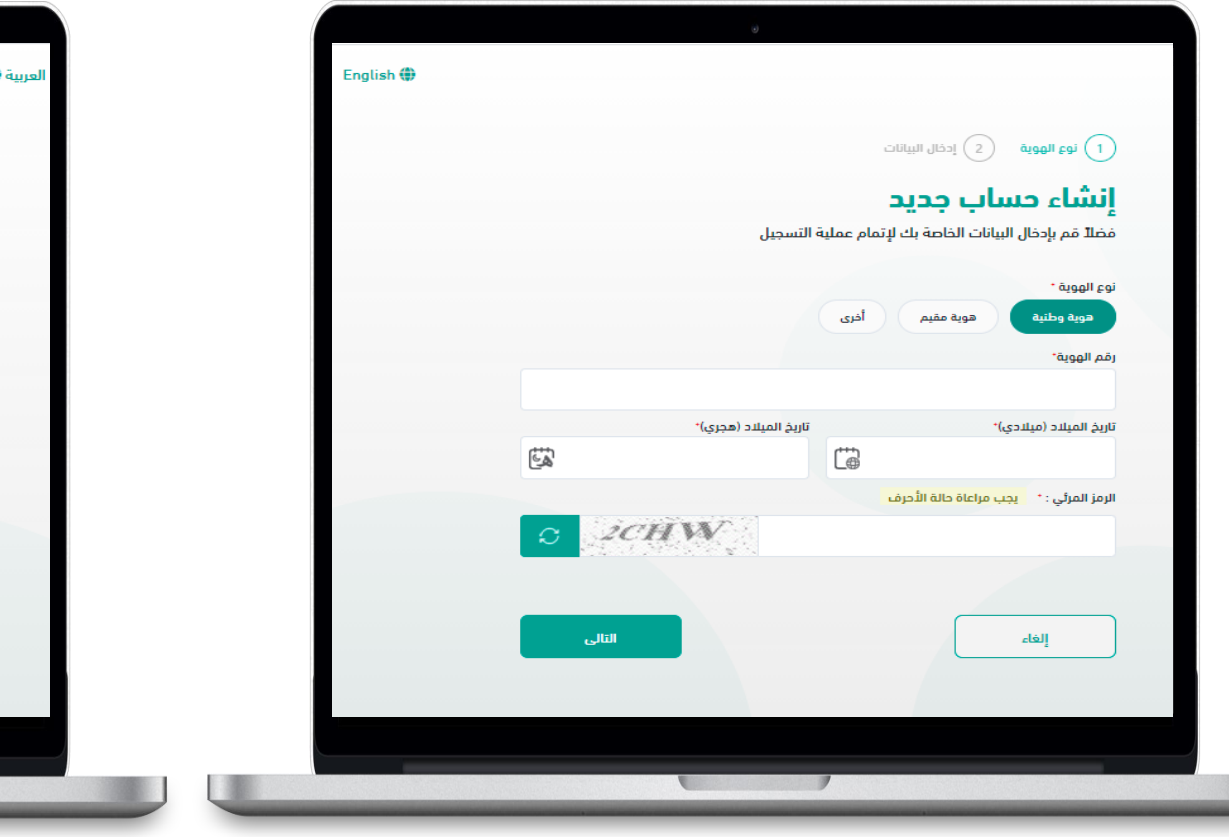

If you do not have an account in the scholarship portal, click on the New User icon

Choose the type of ID required and complete the information

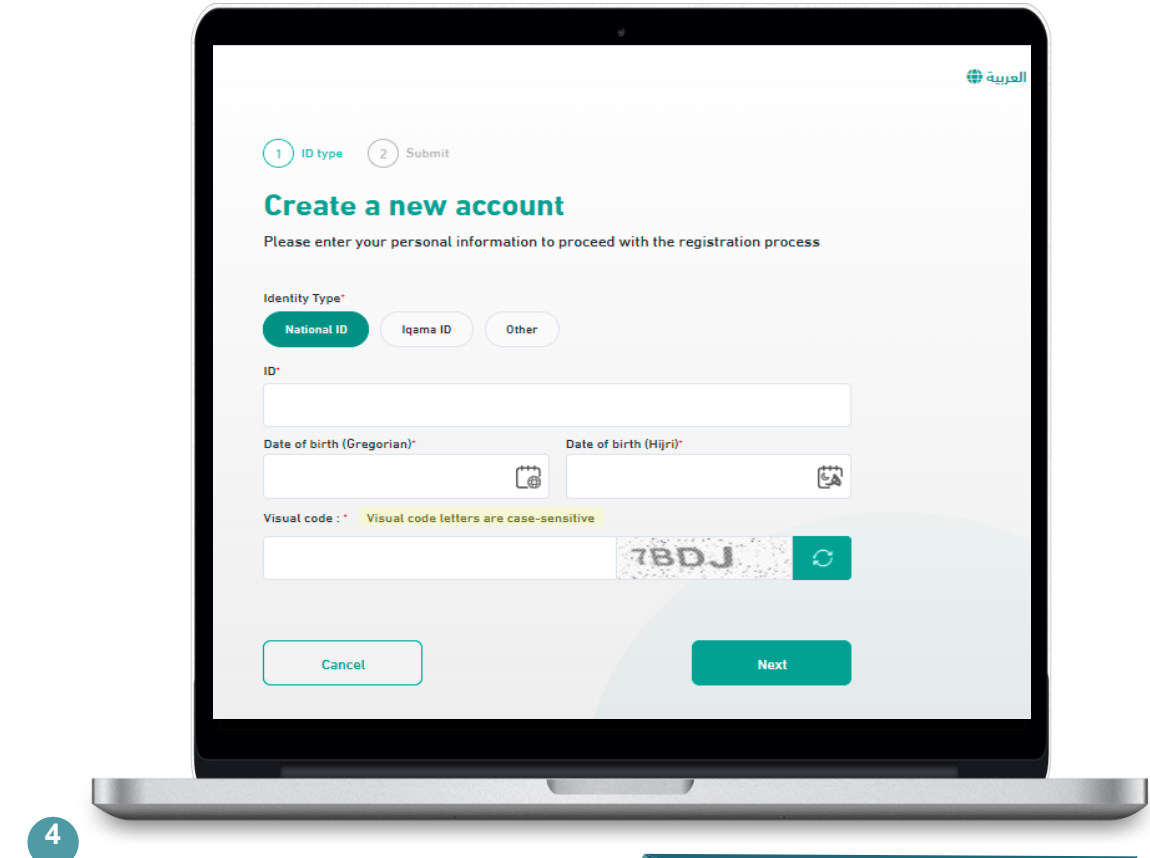

## التسجيل في بوابة املنح

#### قم بإكمال بيانات التسجيل المطلوبة

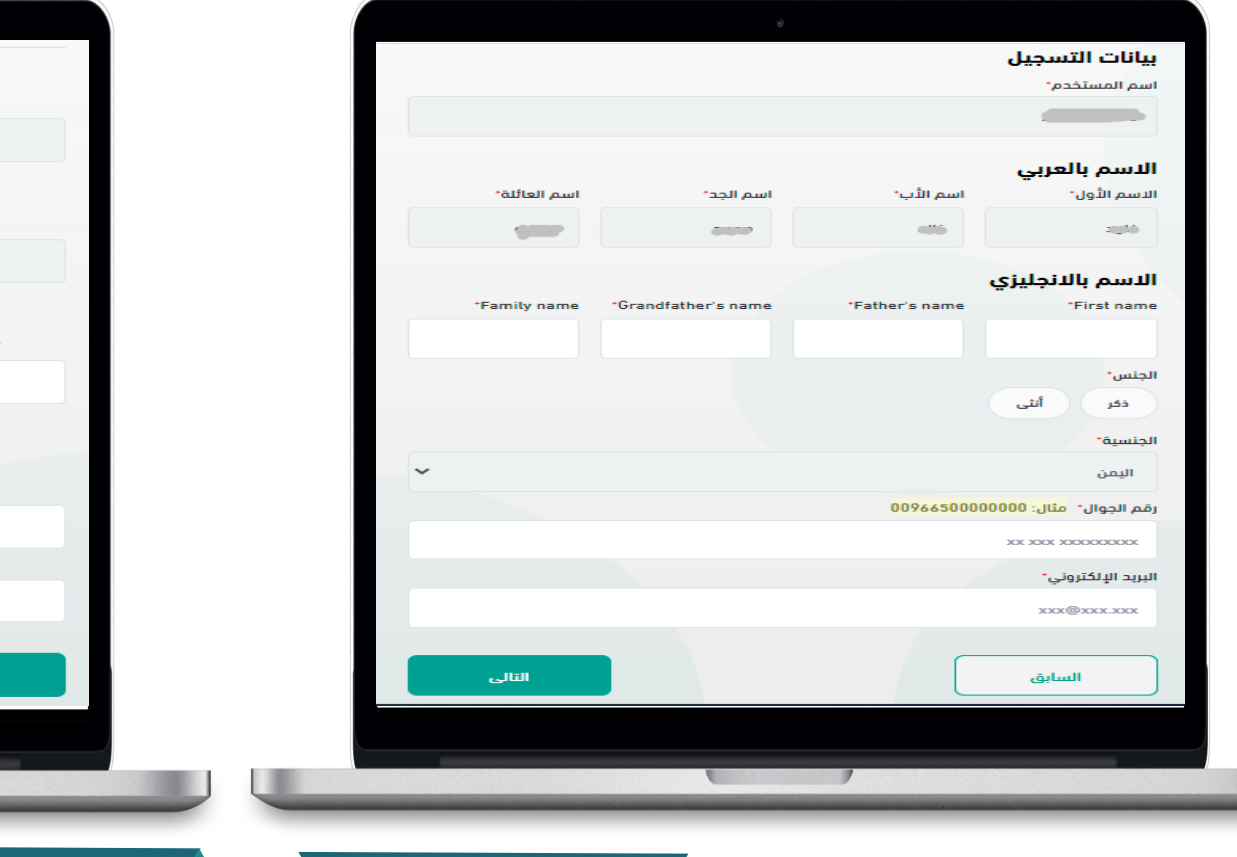

#### Complete the required registration information

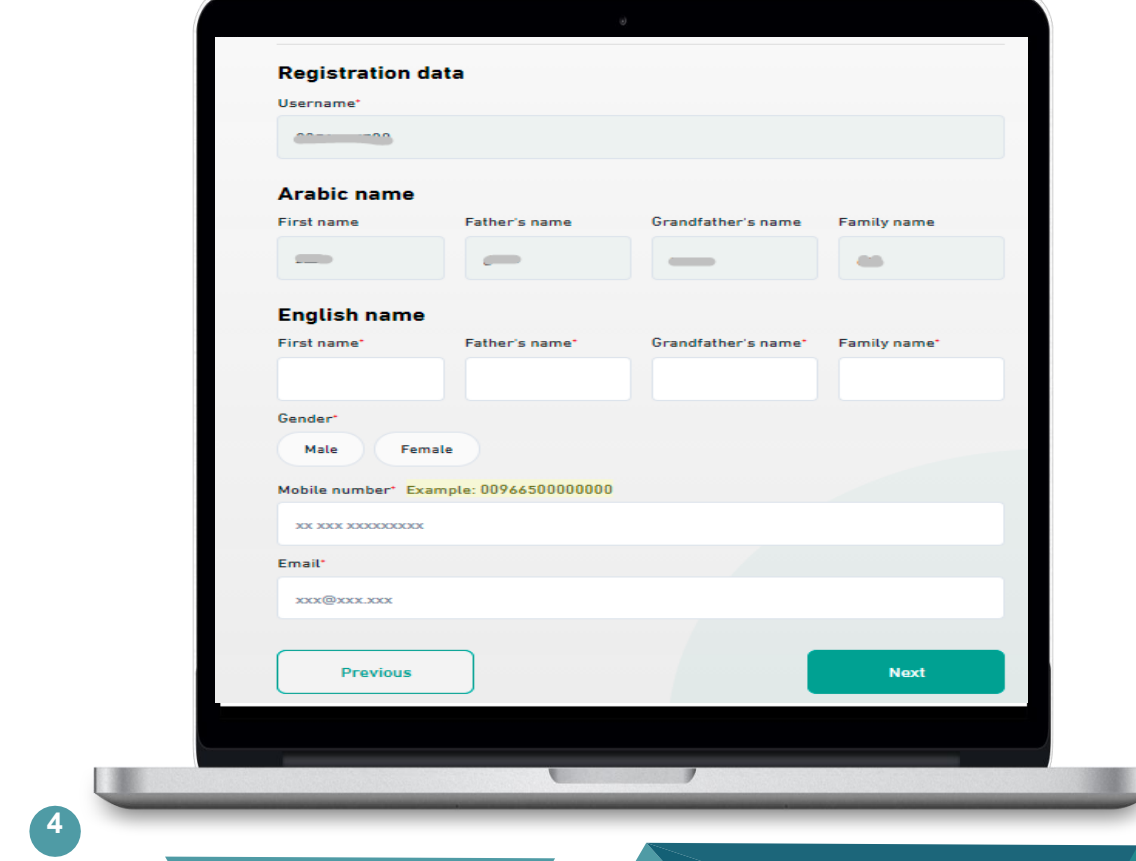

التسجيل في بوابة املنح

#### قم باختيار طريقة إرسال رمز التحقق

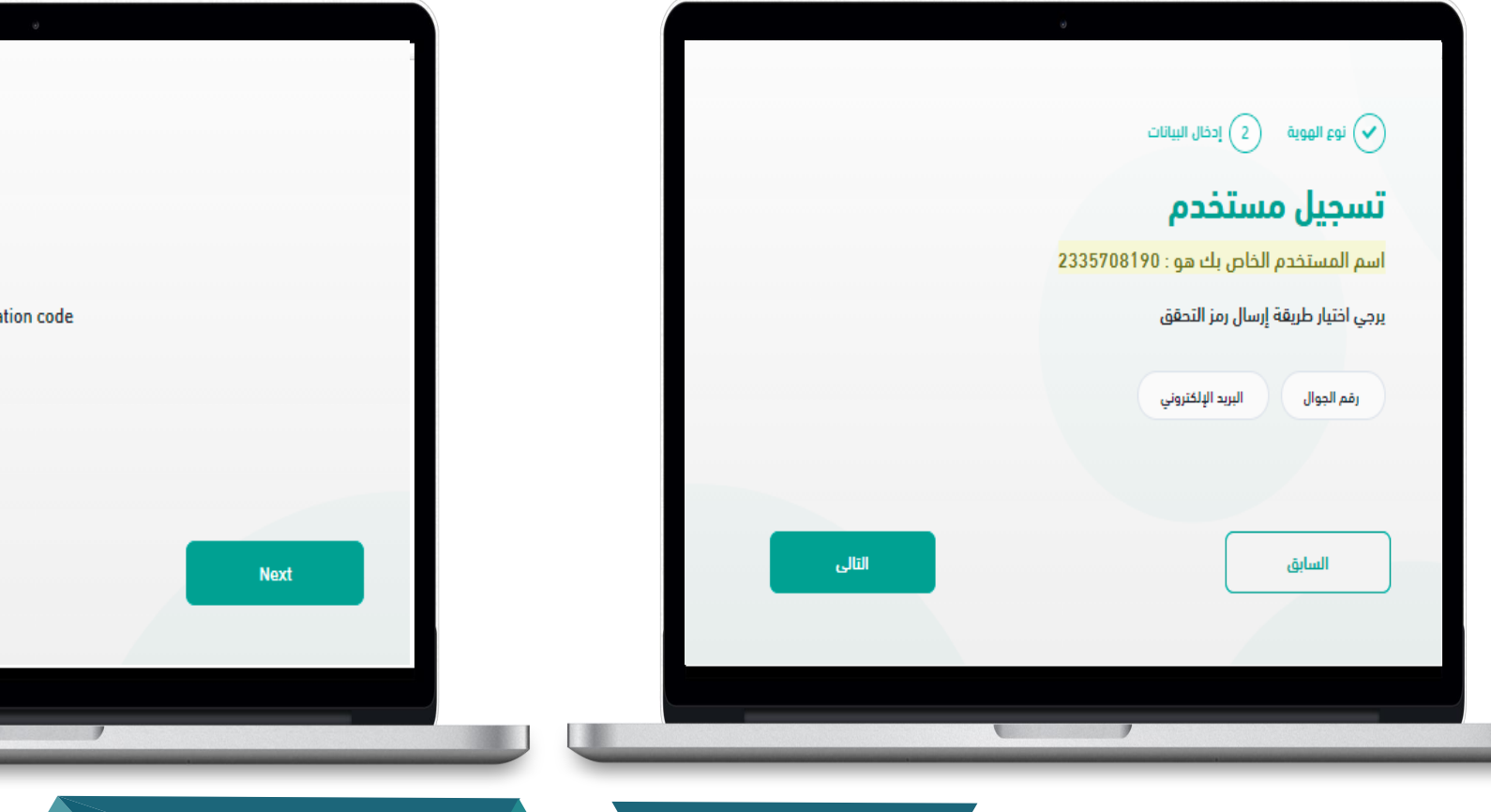

#### Choose how to send the verification code

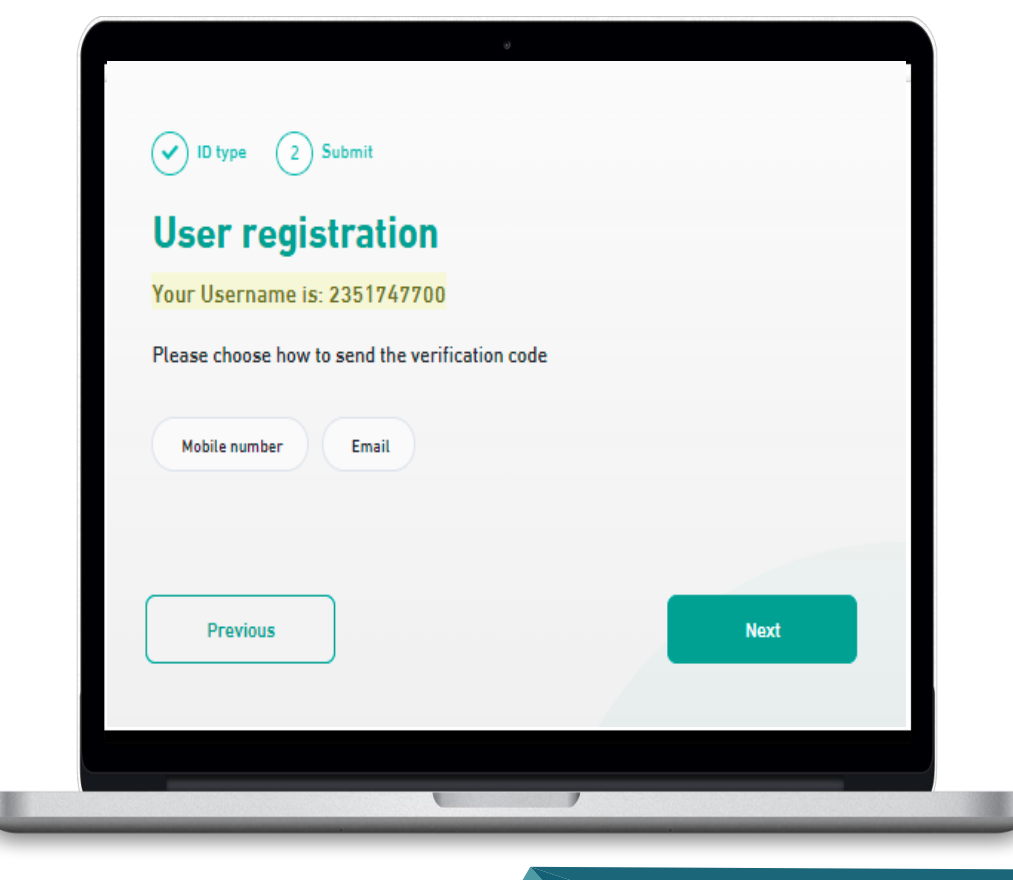

التسجيل في بوابة املنح

قم بإدخال رمز التحقق المرسل على البريد الالكتروني

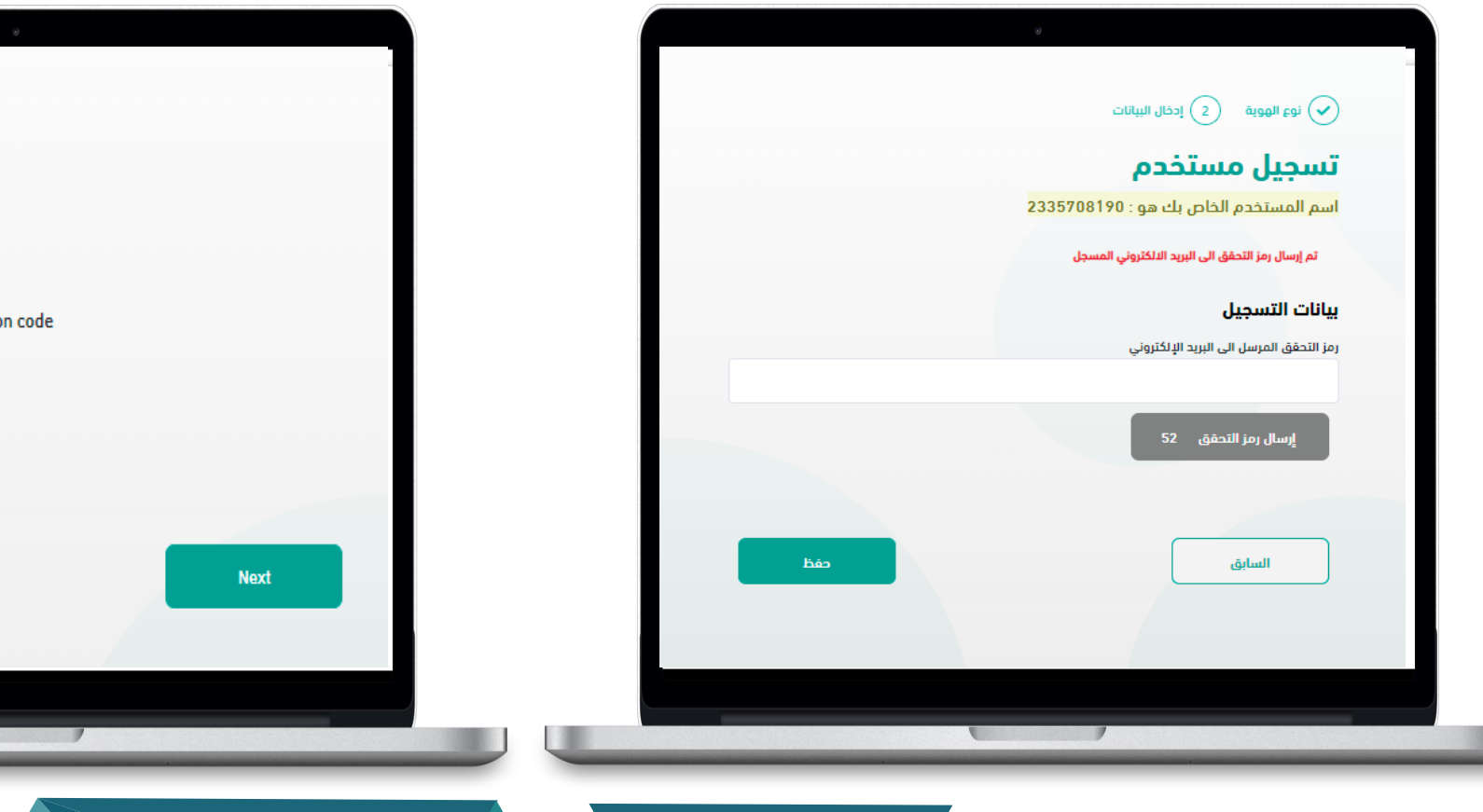

Enter the verification code sent to the email

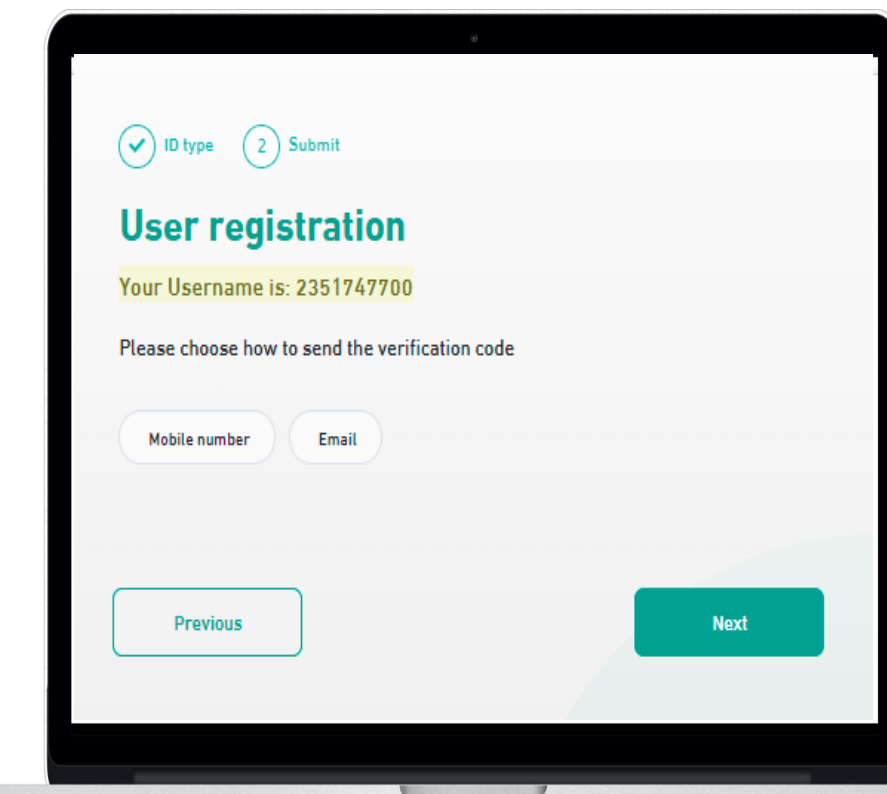

التسجيل في بوابة املنح

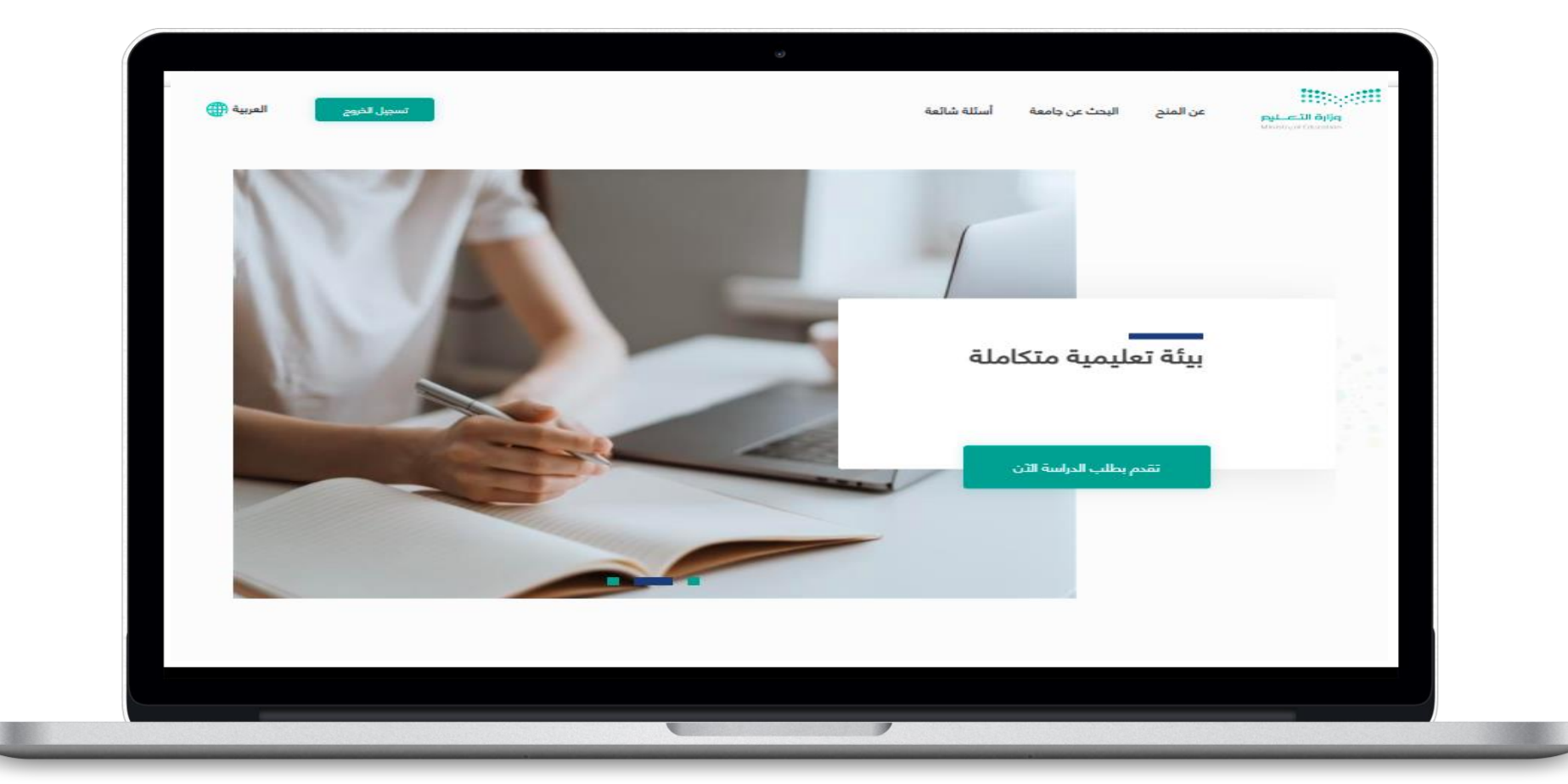

بعد تسجيل الدخول انقر على ايقونة **تقدم بطلب الدراسة االن** لتقديم الطلب

تقديم طلب منحة دراسية

قم بالنقر على أيقونة تقديم طلب جديد للبدء بتقديم الطلب كما يمكنك تحديد اللغة املطلوبة من خالل النقر على أيقونة اللغة أعلى الصفحة

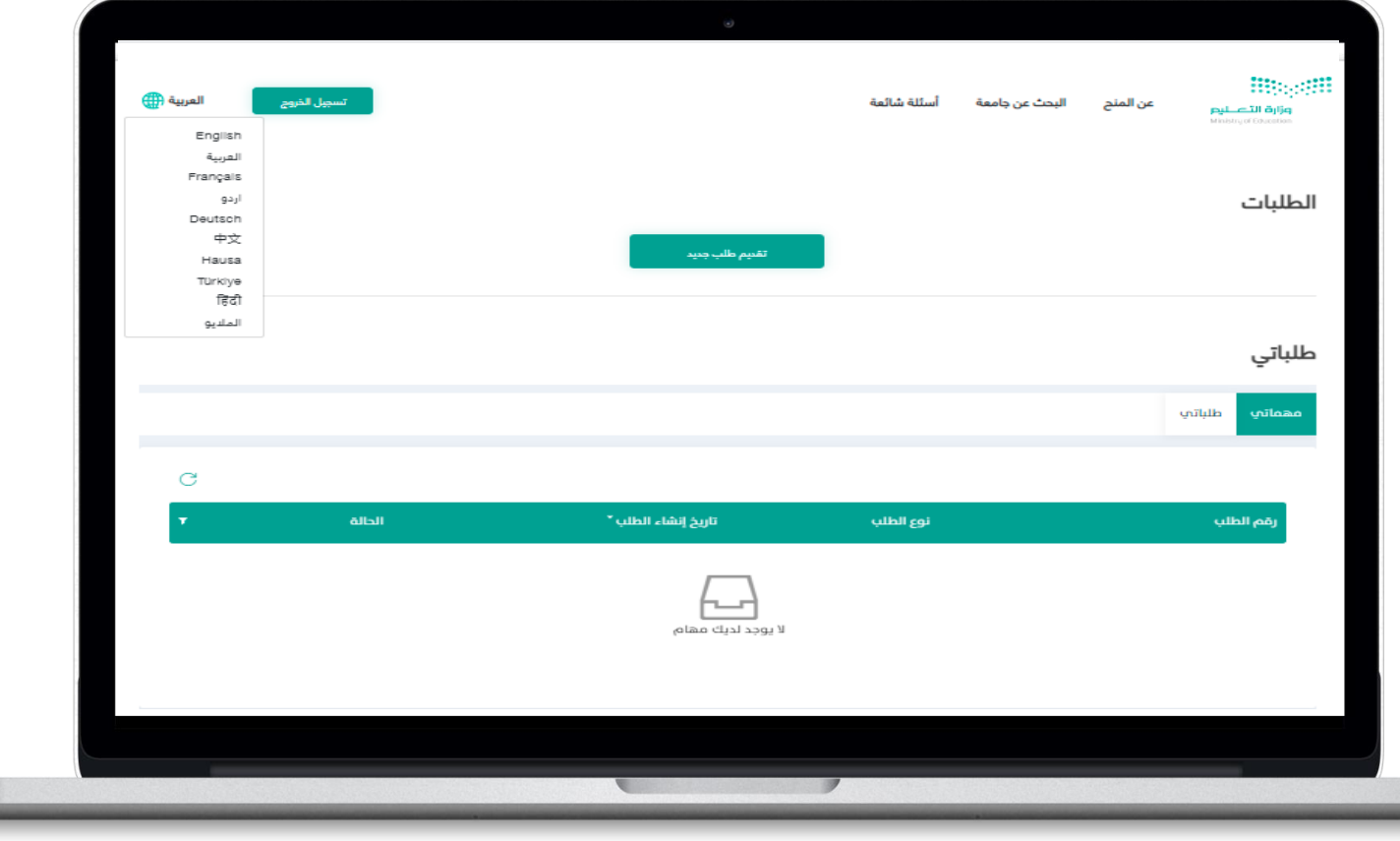

**6**

تقديم طلب منحة دراسية

بعد النقر على ايقونة طلب تقديم جديد يجب املوافقة على الشروط والأحكام الخاصة بطلب منحة دراسية ثم النقر على **حفظ و استمرار**

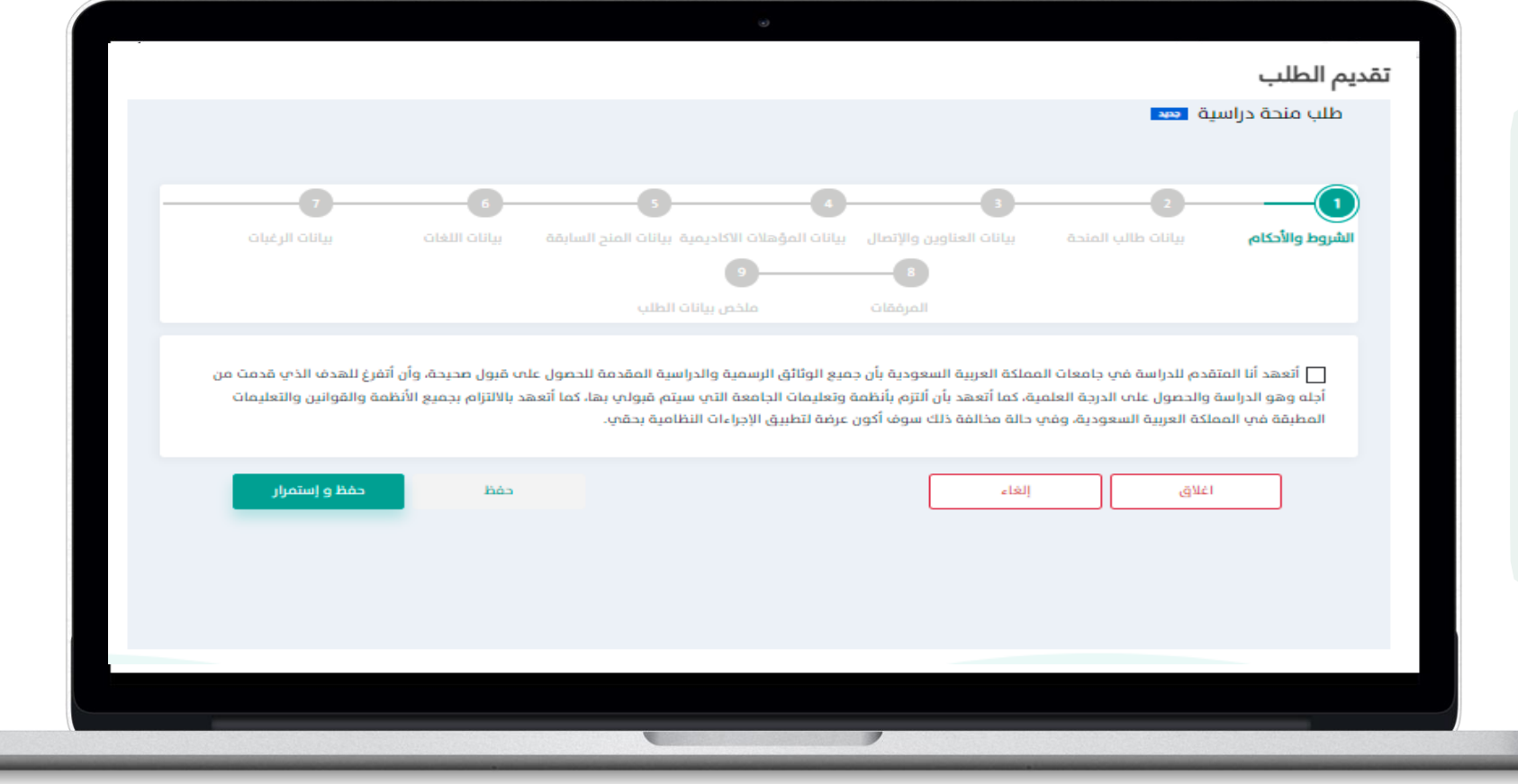

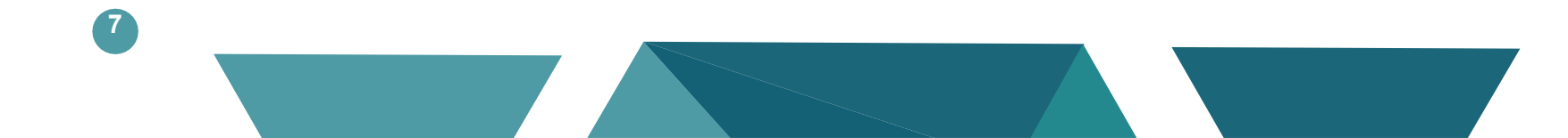

تقديم طلب منحة دراسية

## يجب إدخال بيانات طالب املنحة واختيار نوع املنحة ) داخلي – خارجي( ثم النقر على **حفظ واستمرار**

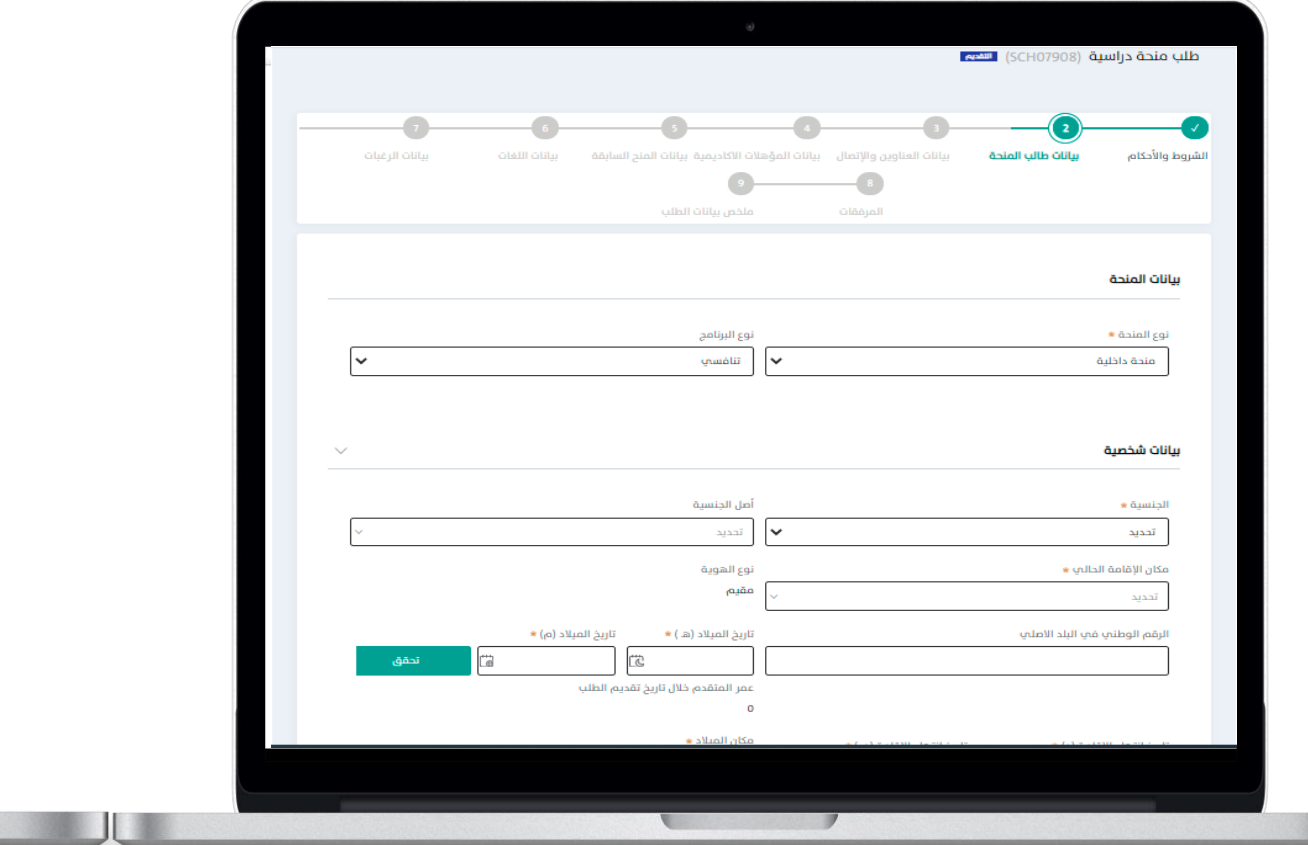

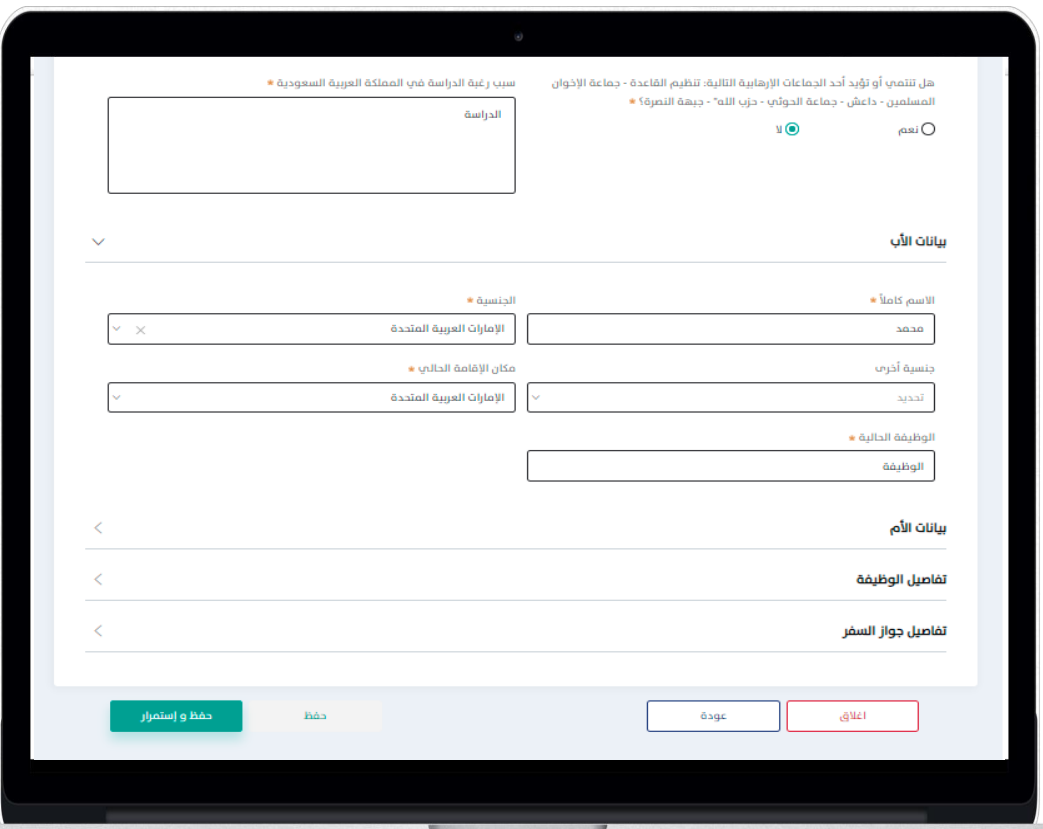

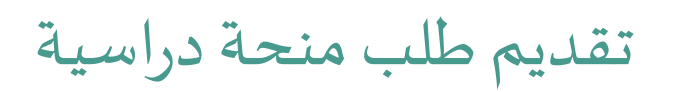

يجب إدخال بيانات العناوين واالتصال ثم النقر على **حفظ واستمرار**

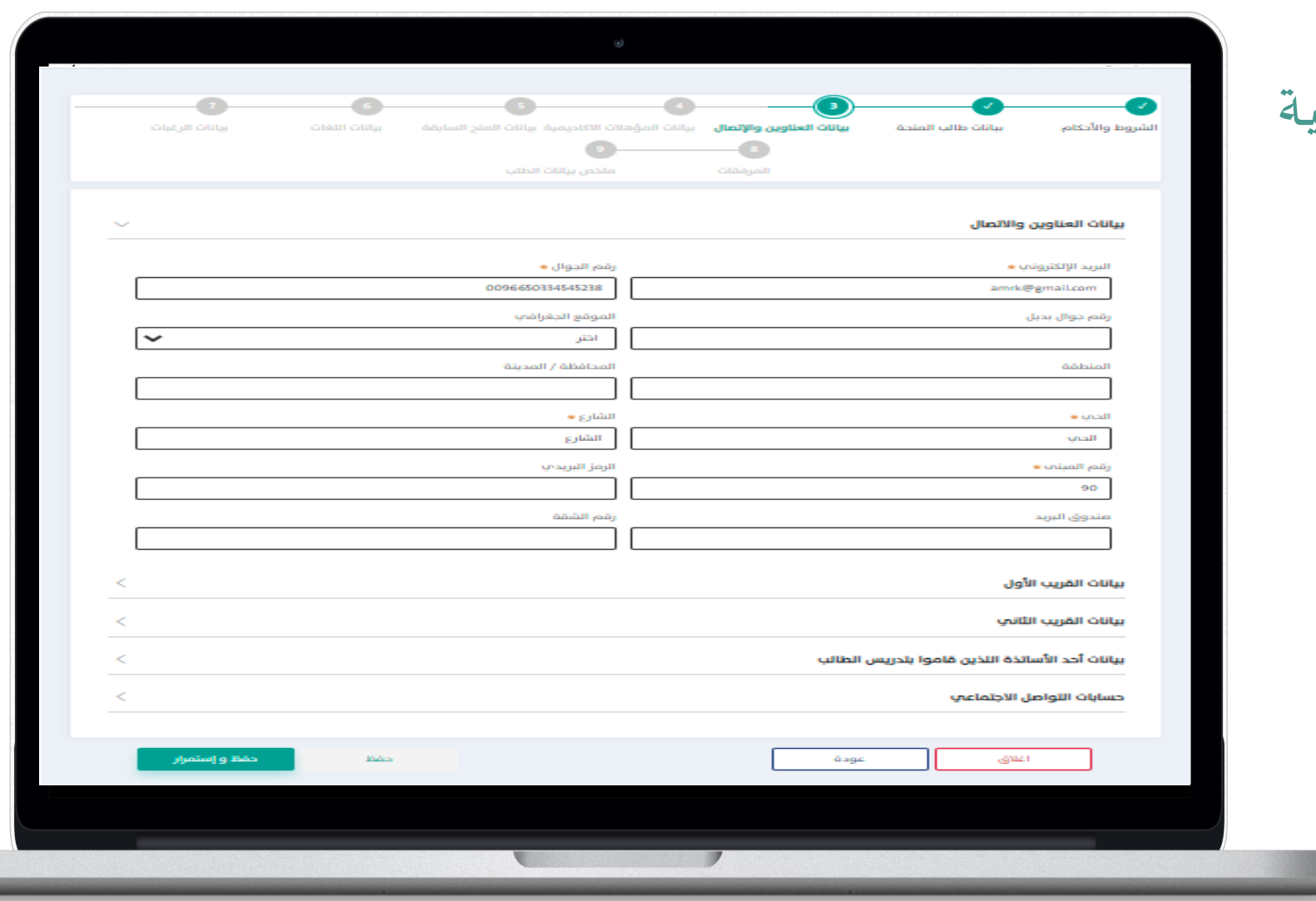

**9**

يجب ادخال بياناتك الخاصة بشكل صحيح وفي حال عدم وجود حساب تويتر أو فيس بوك يرجى كتابة ال يوجد

تقديم طلب منحة دراسية

يجب ادخال بيانات املؤهالت االكاديمية بالنقر على **إضافة مؤهل سابق** ثم انقر على **حفظ واستمرار**

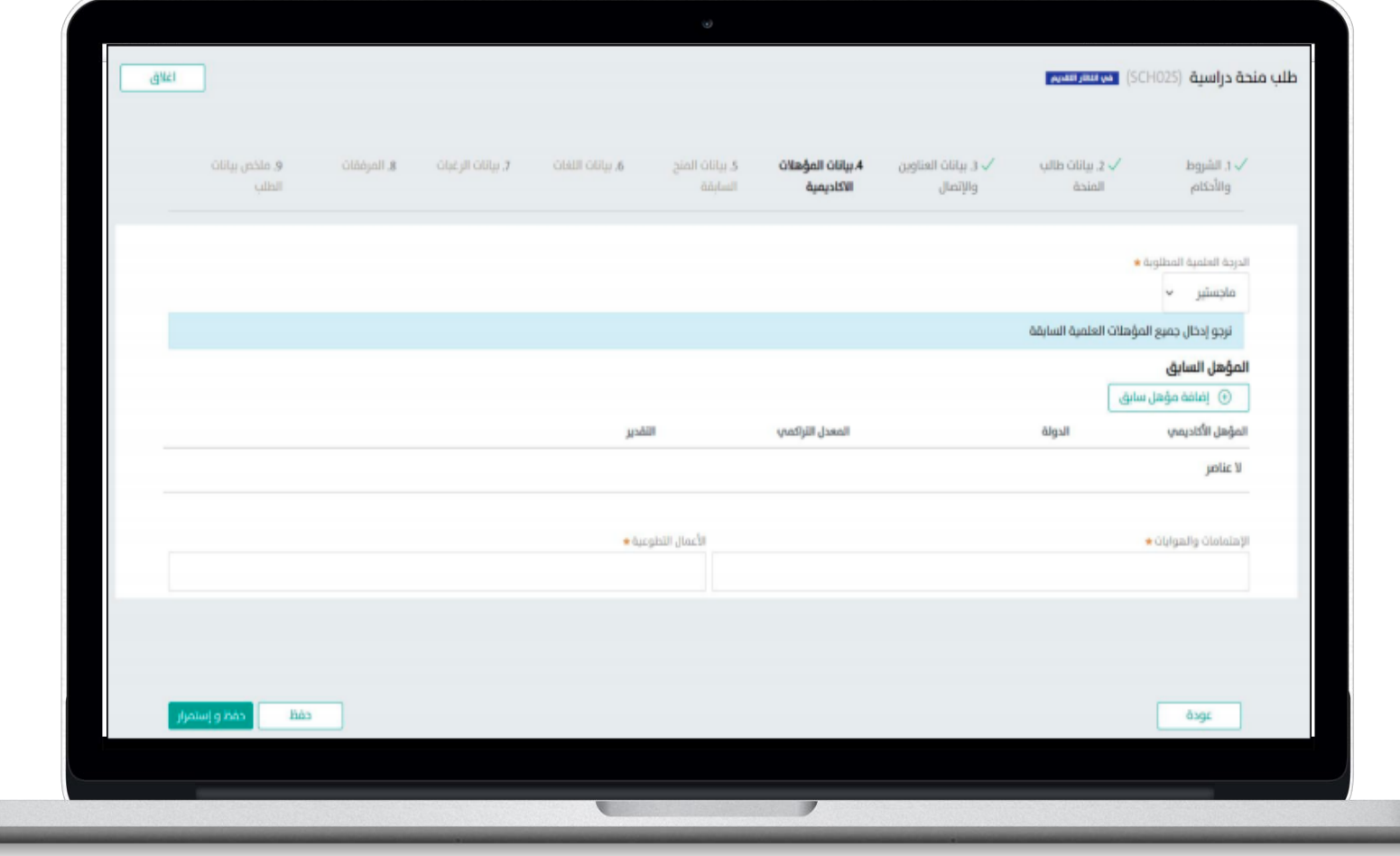

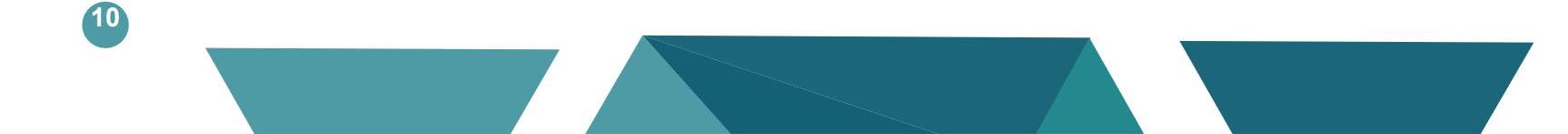

| تقديم طلب منحة دراسية

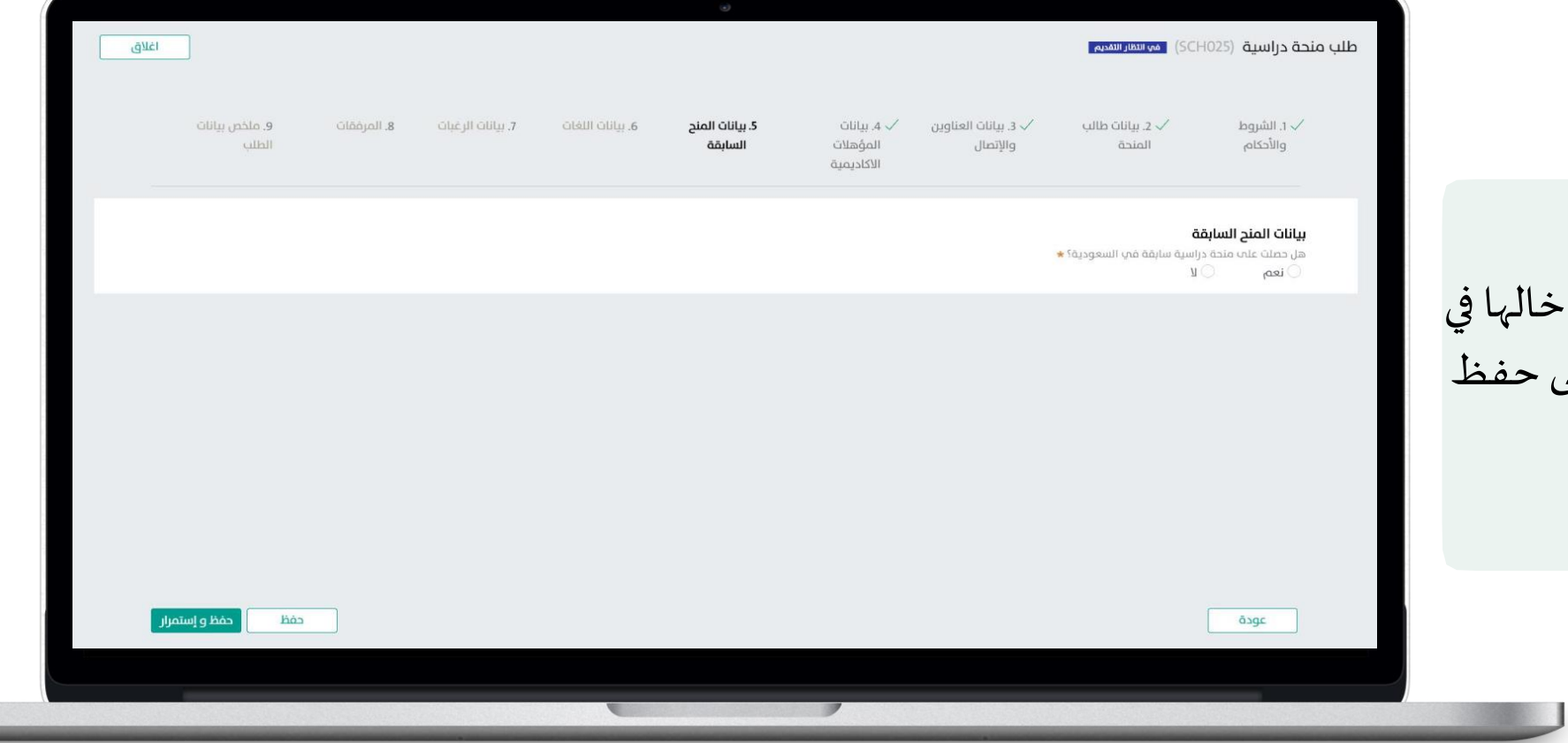

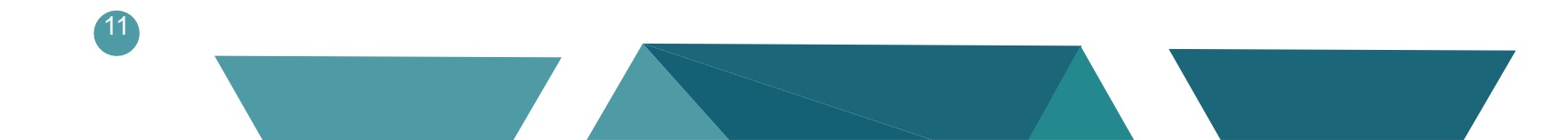

في حال وجود منح سابقة يجب إدخالم بيانات المنح السابقة ثم النقر على حا واستمرار

| تقديم طلب منحة دراسية

في حال إيجادتك ألكثر من لغة يجب إدخالها في بيانات اللغة مع تحديد المستوى لكل منها ثم النقر على حفظ واستمرار

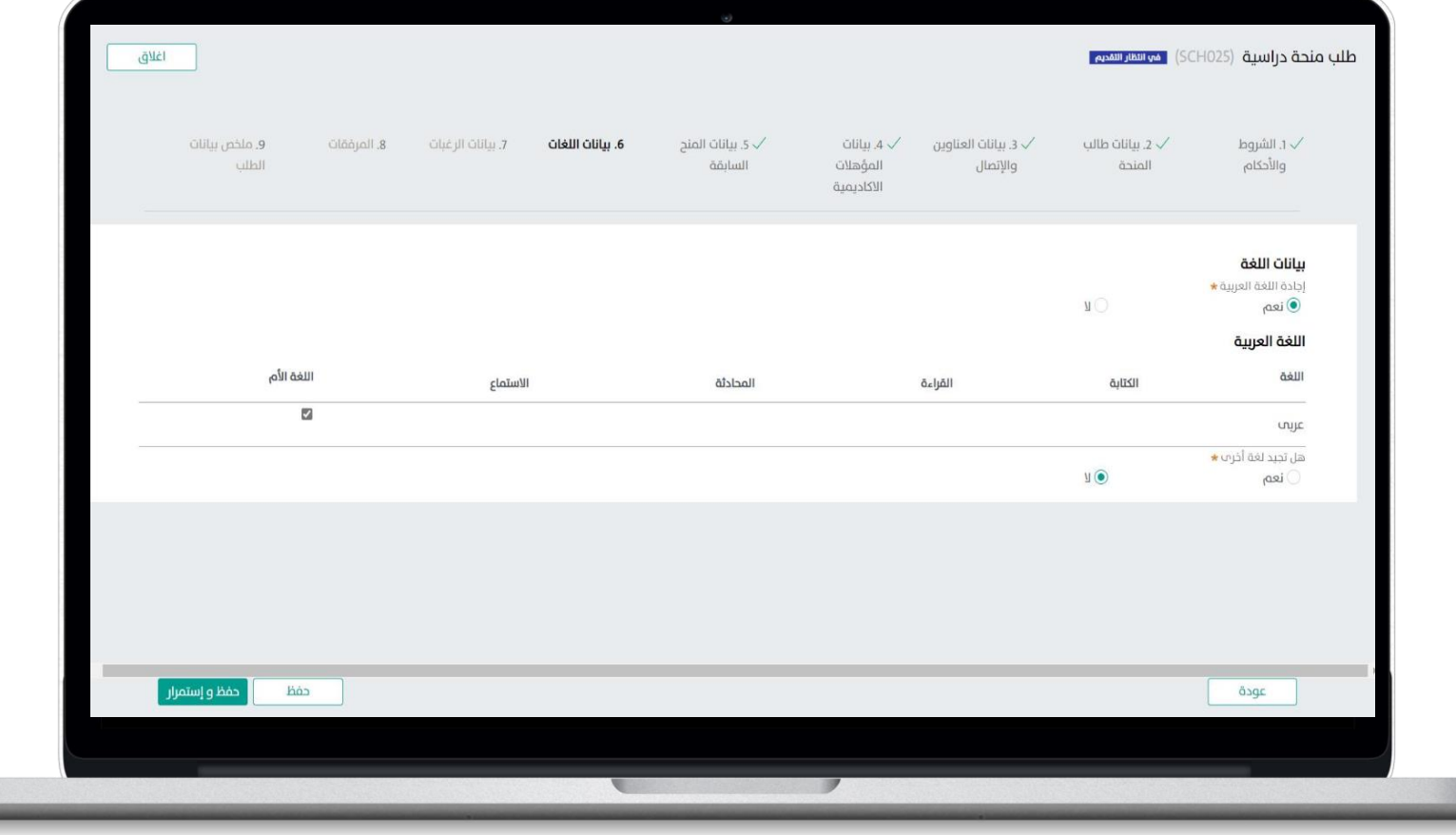

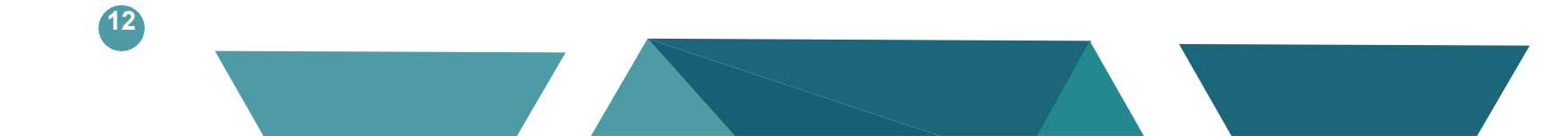

| تقديم طلب منحة دراسية

من أيقونة إضافة جامعة قم بإدخال الجامعات اللتي ترغب بحصولك على املنحة فيها ثم انقر على حفظ واستمرار

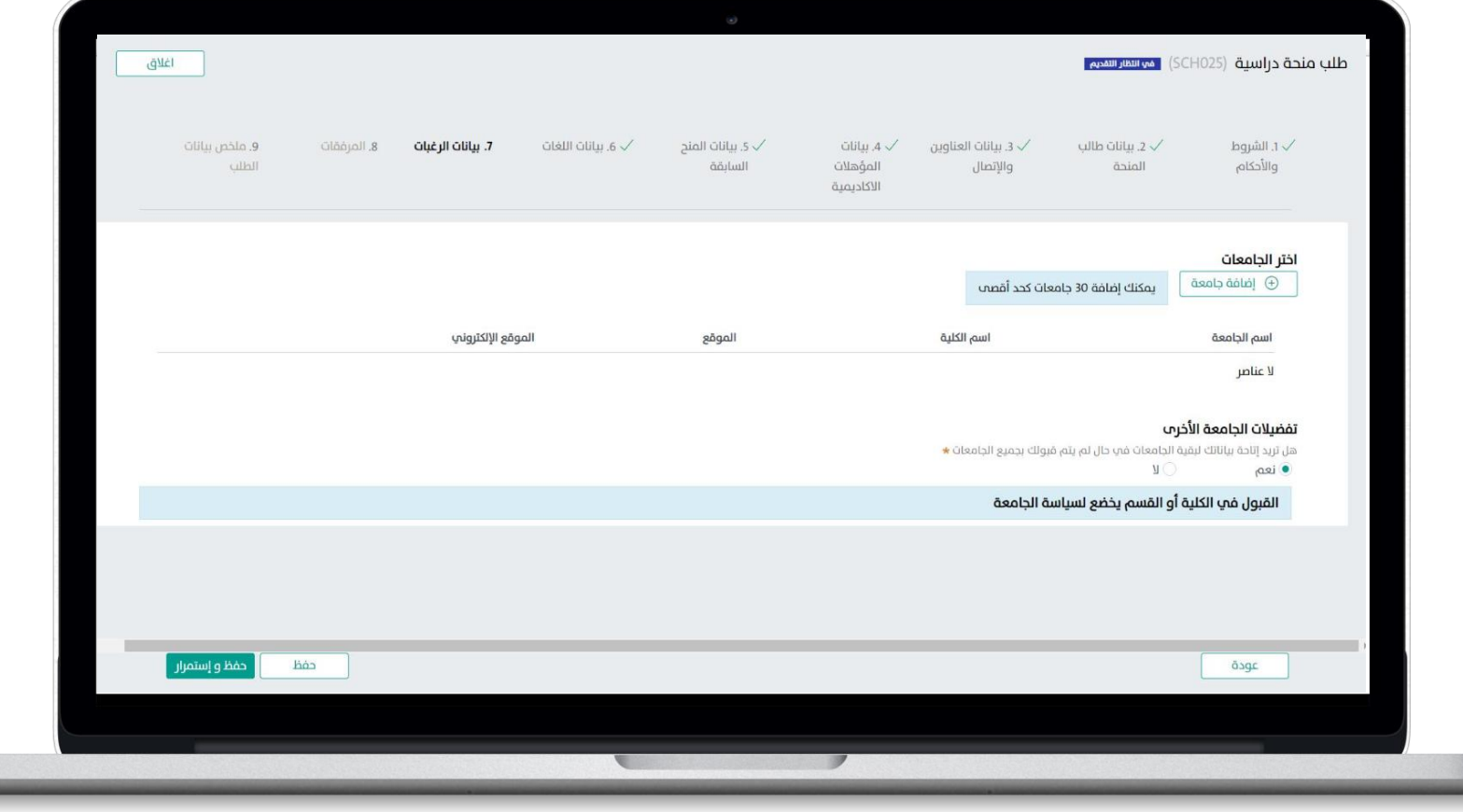

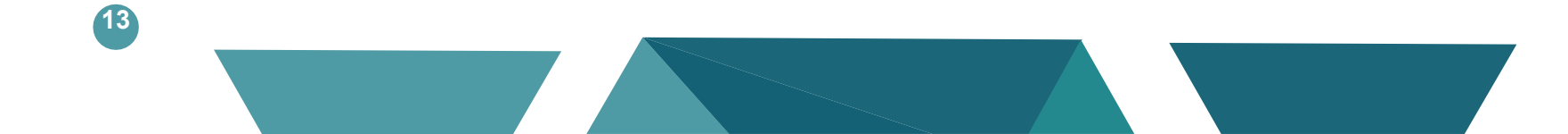

| تقديم طلب منحة دراسية

## قم بإرفاق المرفقات المطلوبة ثم النقر على **حفظ واستمرار**

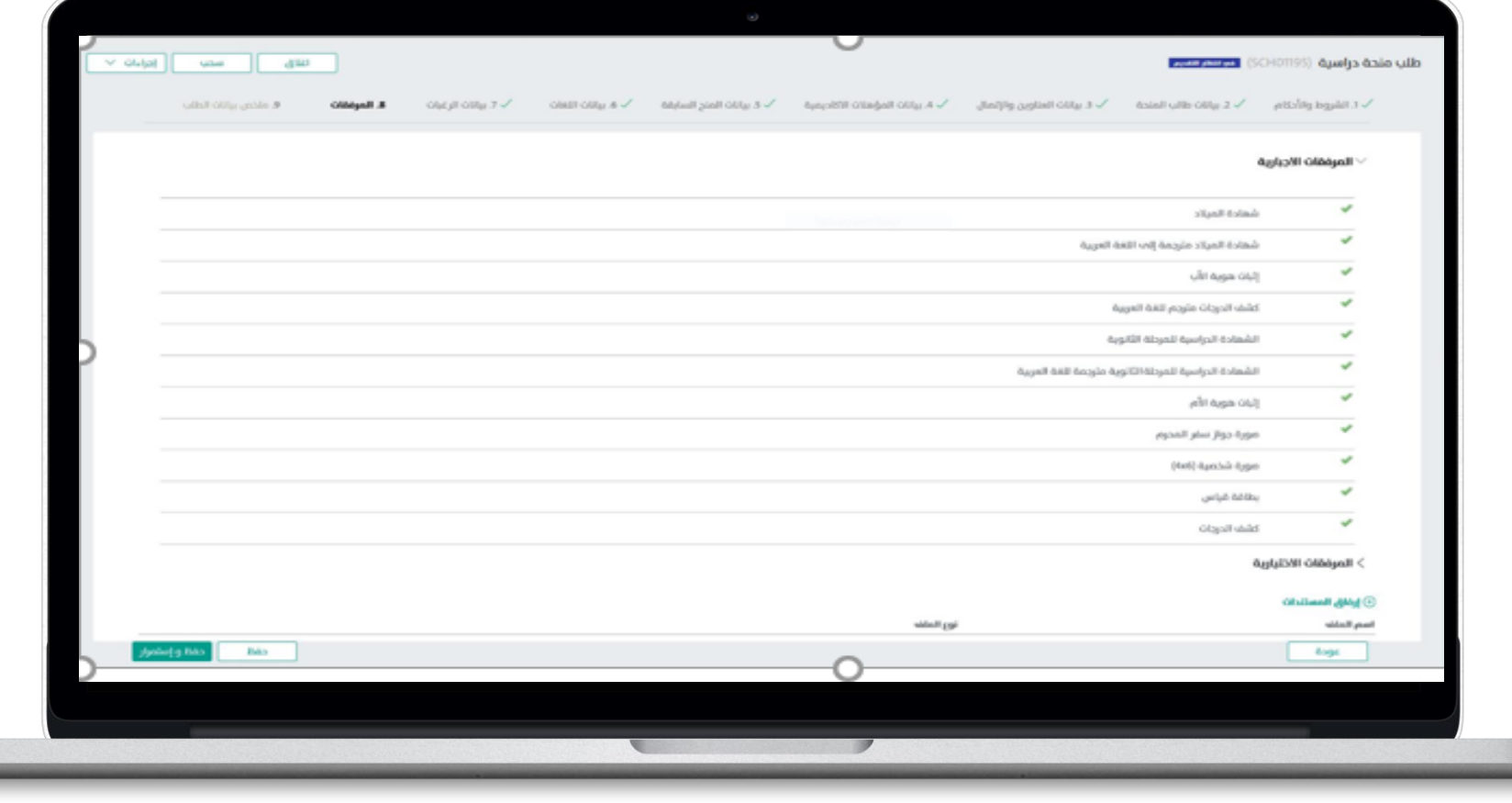

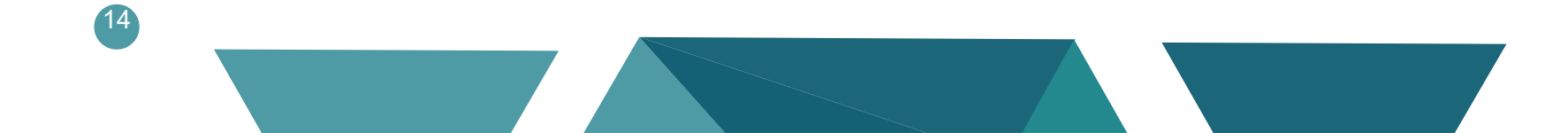

| تقديم طلب منحة دراسية

بعد االنتهاء من تعبئة البيانات يمكنك استعراض كامل الطلب في ملخص بيانات الطلب قم بالنقر على **إرسال**

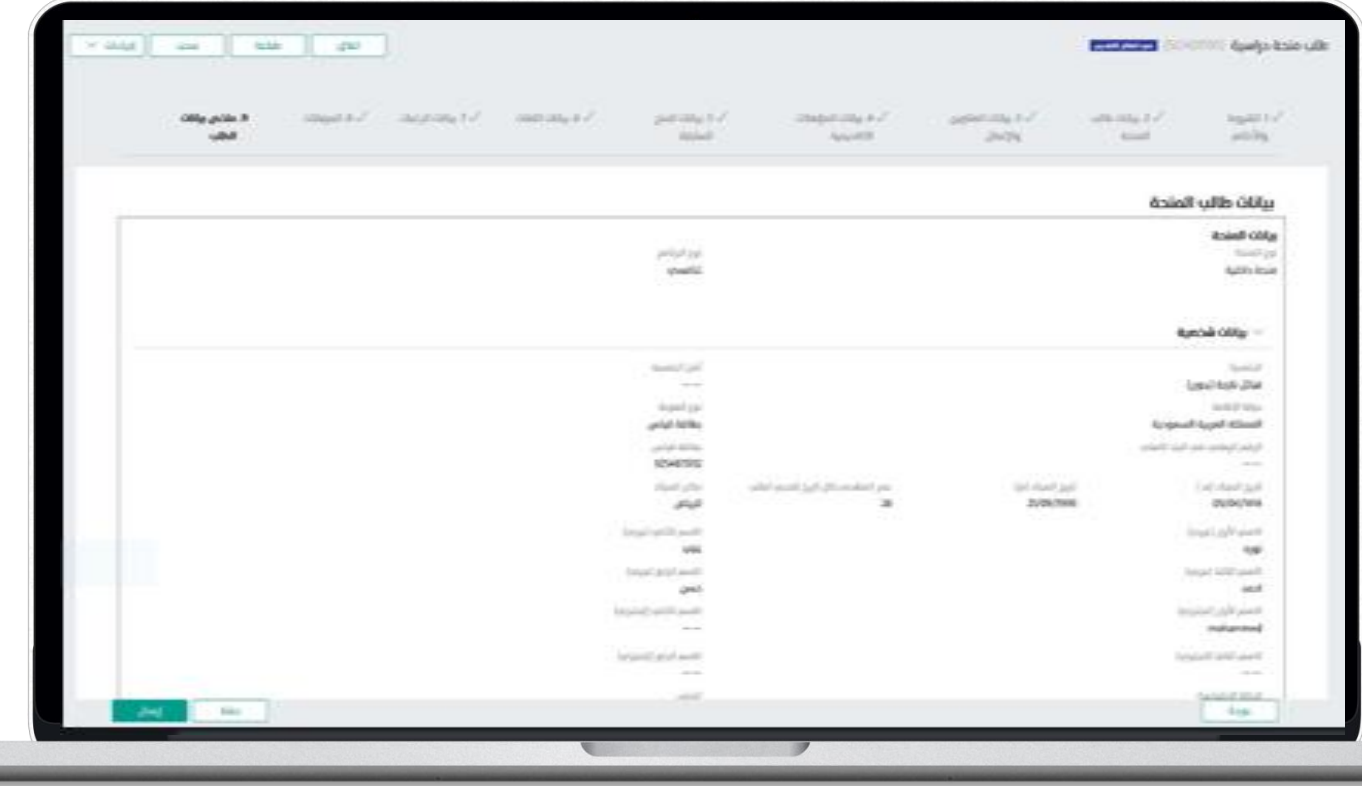

| تقديم طلب منحة دراسية

## بعد ارسال الطلب تظهر رسالة تفيد تسليم الطلب بنجاح

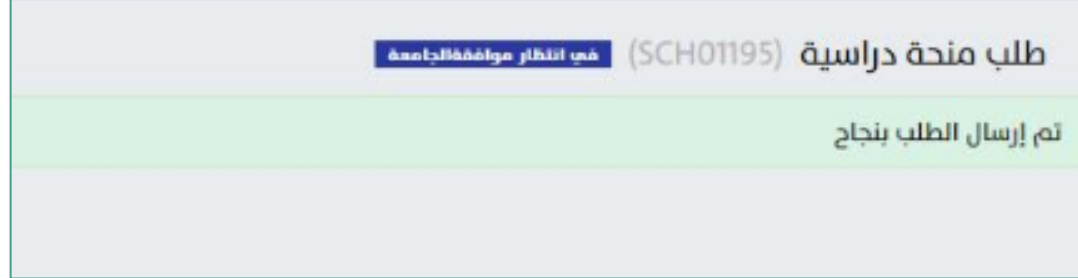

## متابعة طلب منحة دراسية

في ايقونة طلباتي سوف تجد طلبات املنح المعادة إليك حيث يمكنك تعديل الحقول القابلة للتعديل (بيانات الإتصال الخاصة بك وإضافة املزيد من املرفقات ( أو إلغاء الطلب.

كما سيظهر في مهماتي طلبات المنح اللتي لم يكتمل التقديم عليها

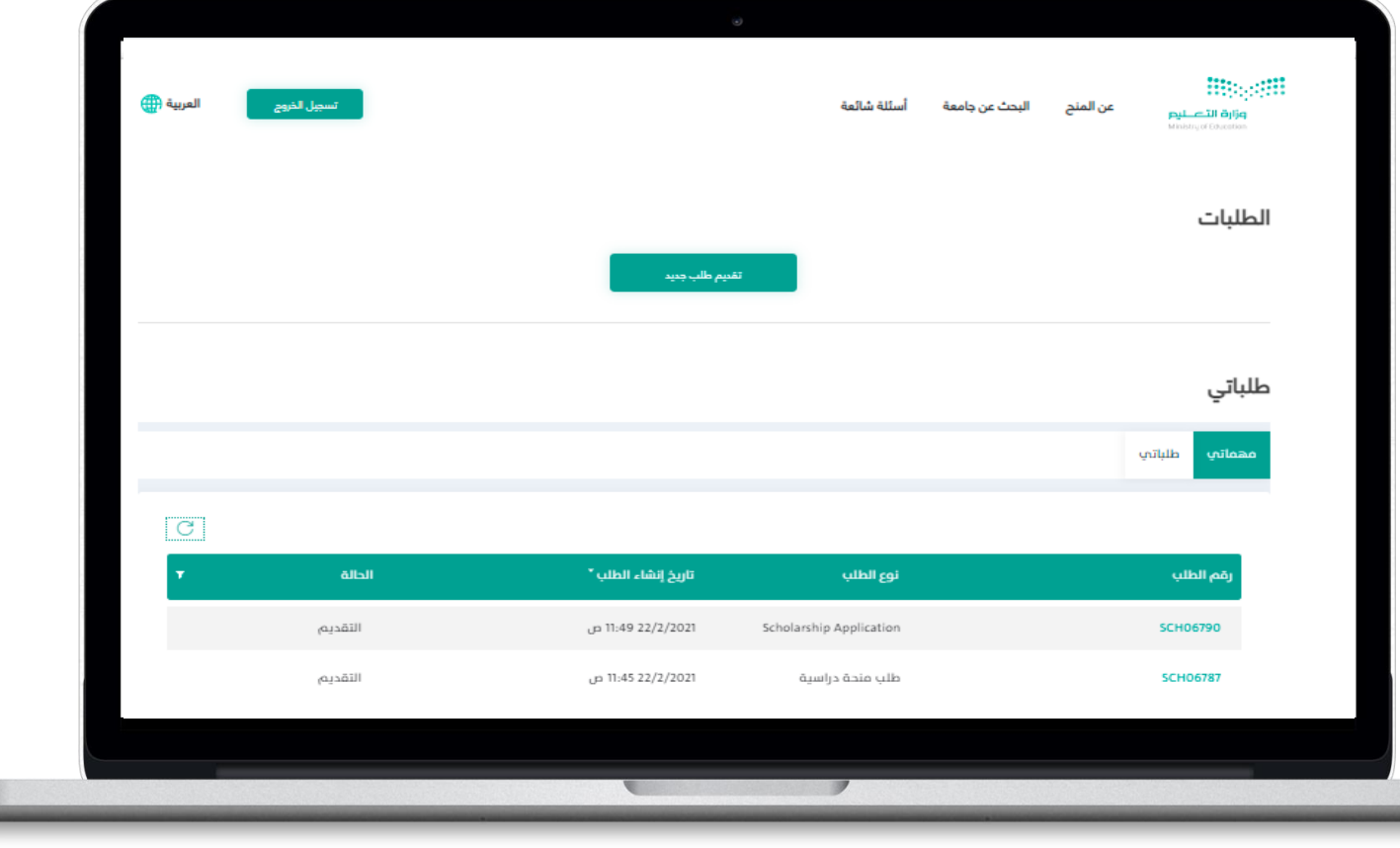

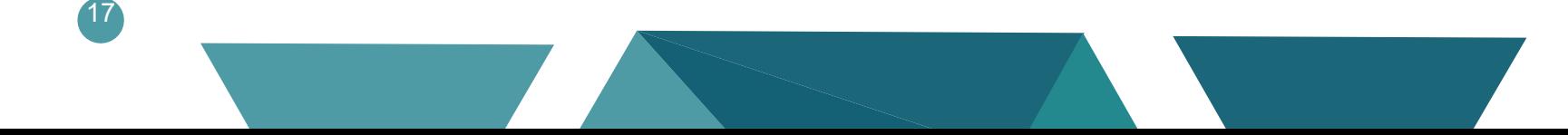